附件 4

## 外国语学院官网新闻发布操作步骤

- 1. 访问重庆大学网上服务大厅, 网址: [http://i.cqu.edu.cn/new/index.](http://i.cqu.edu.cn/new/index.html) [html](http://i.cqu.edu.cn/new/index.html)
- 2. 右上角登录统一身份认证号后,搜索"网站群管理端",点击

"进入服务"。

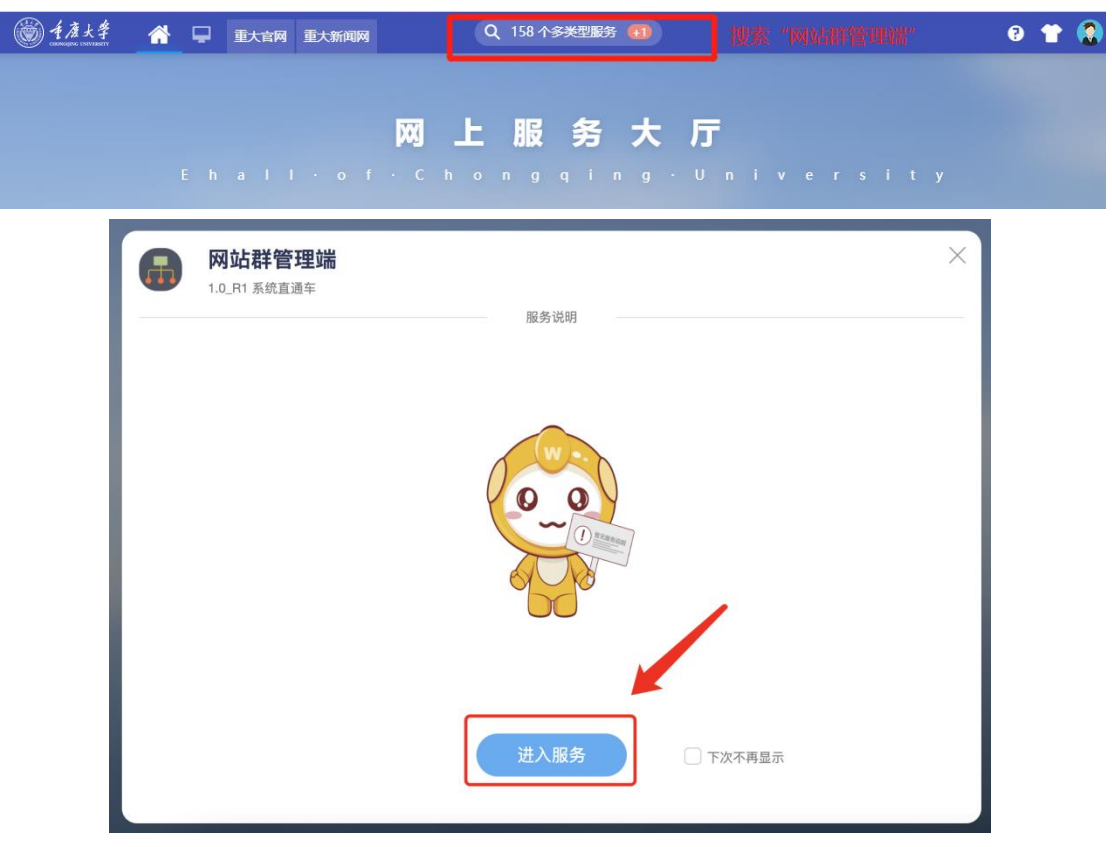

3. 点击"添加文章"。

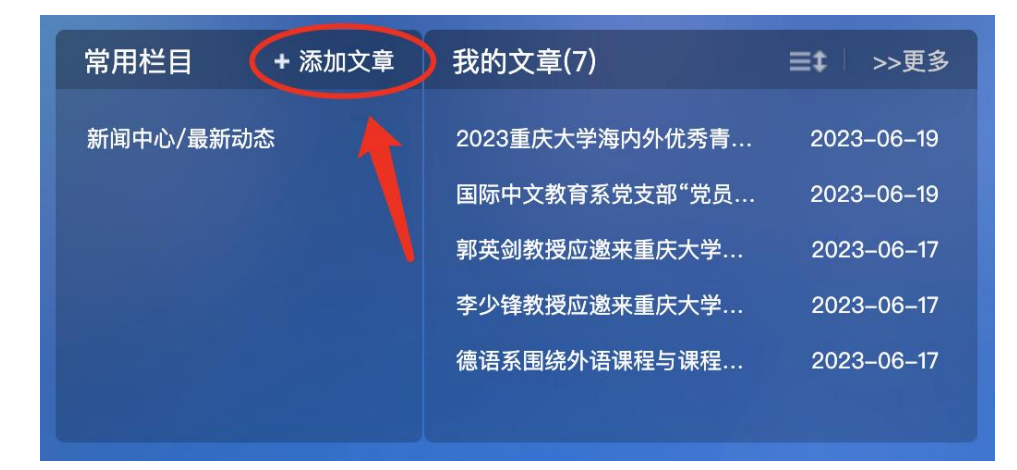

4. 选择需要发布的栏目,并点击确认。

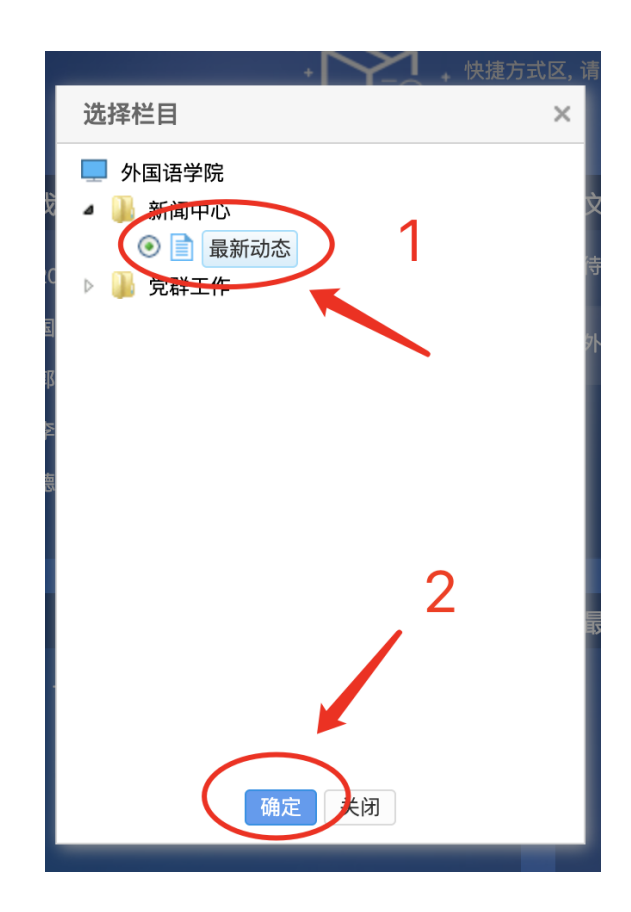

5. 随后进入稿件编辑界面,根据界面要求复制添加标题,设置作者、 编辑者、审稿人,添加文稿、图片。

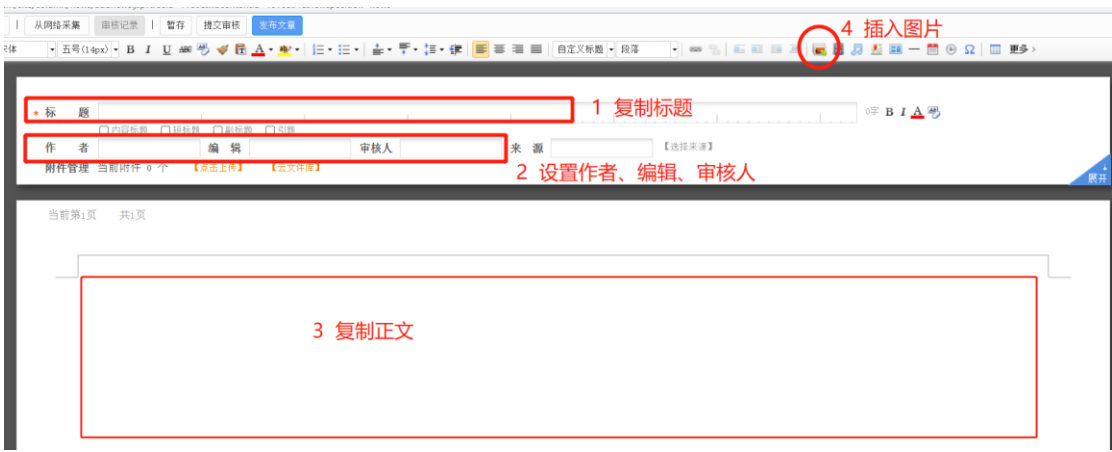

6. 点击"展开",设置标题图。

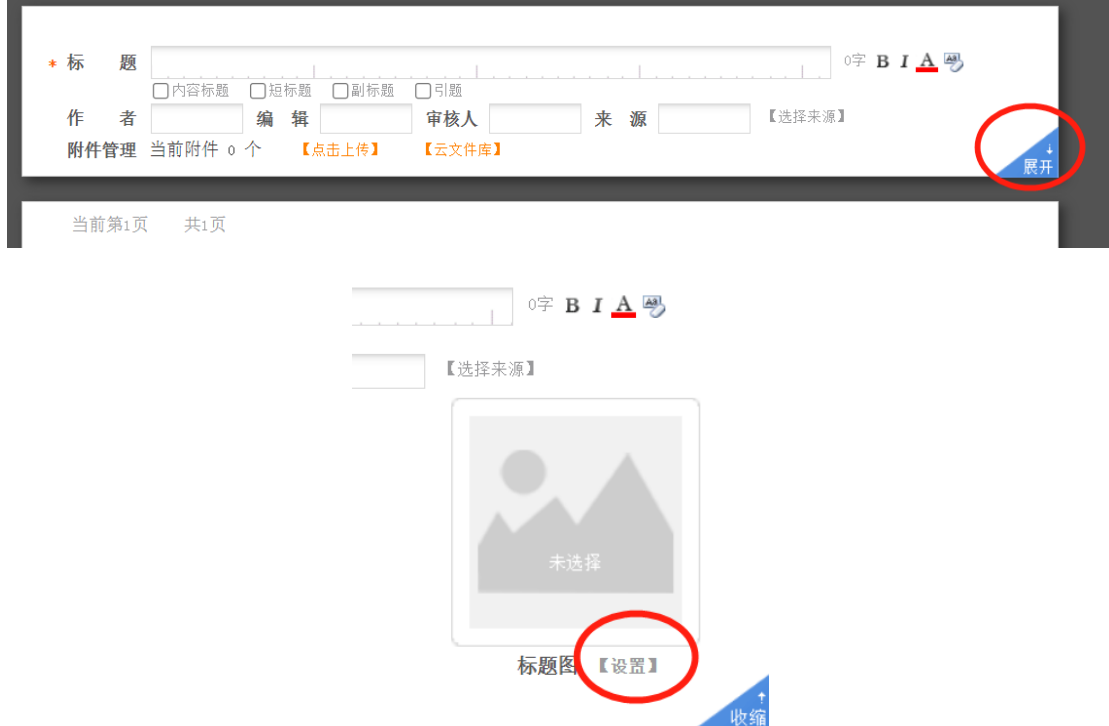

7. 新闻稿及图片添加后,请点击左侧"一键排版"按钮进行排版, 样式选择"无样式"。

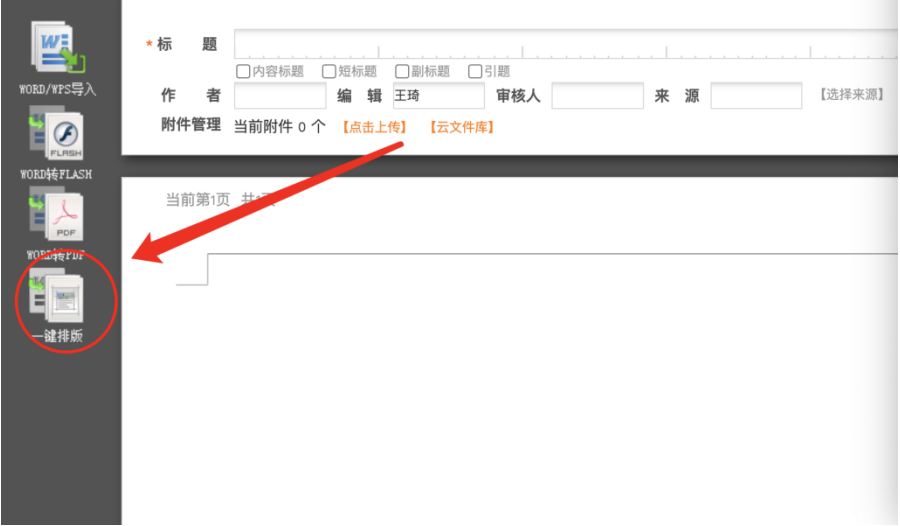

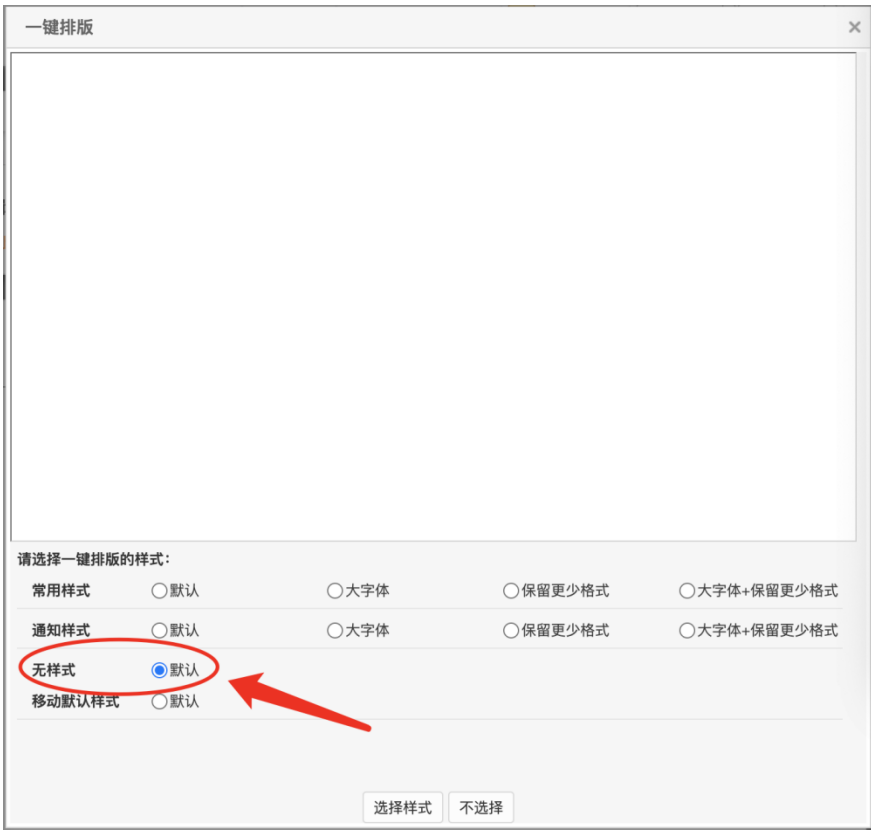

8. 排版完成后,点击上方"提交审核"按钮。提交之后请及时告知 学院相关老师在平台上进行审核。(注:党建新闻除提交到"最 新动态"栏目之外,还需添加投递到"党建之窗",完成投递之 后再提交审核)

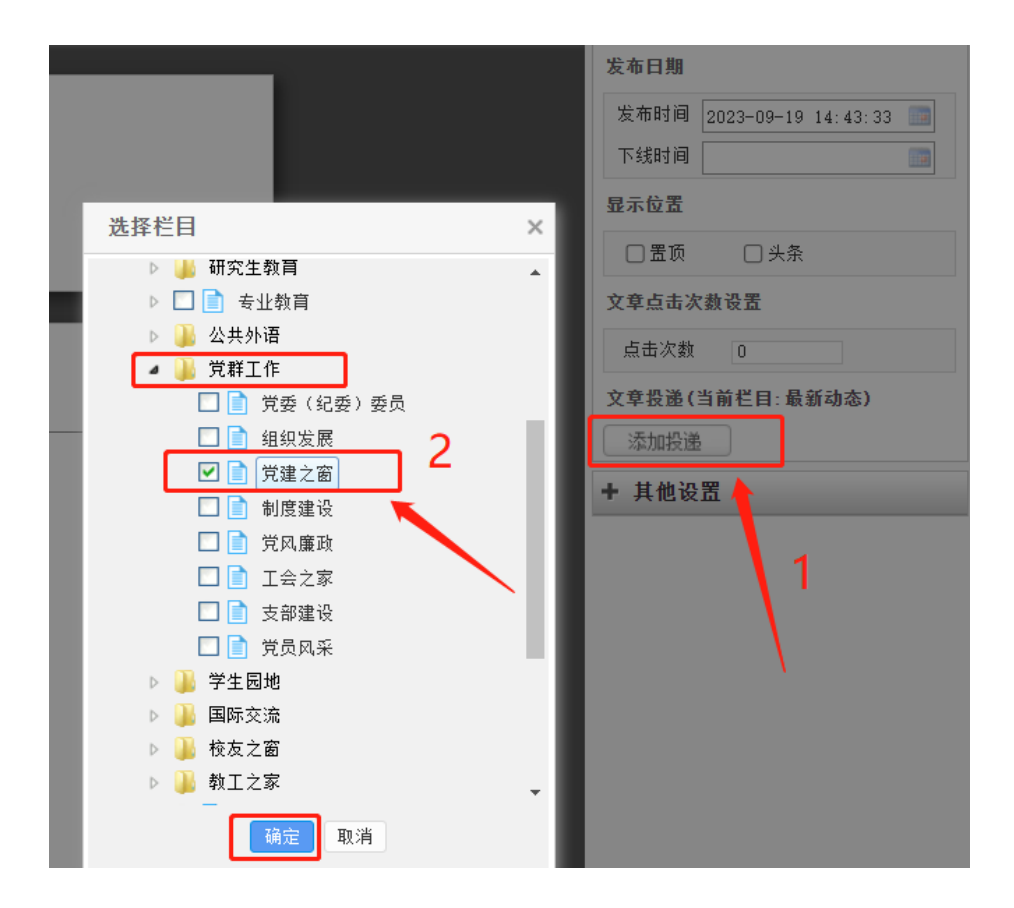

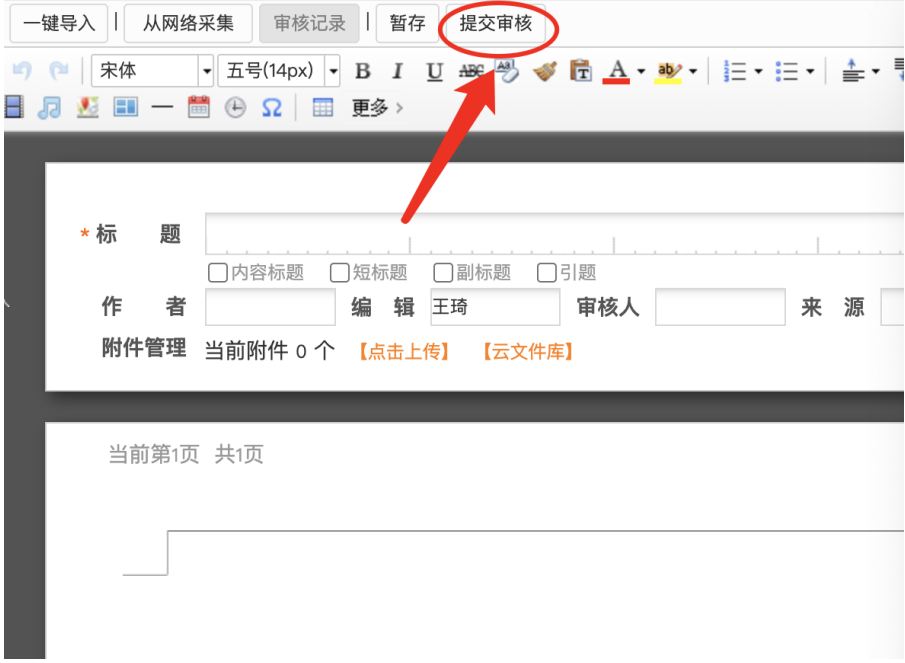